1. If you do not have Adobe Reader, then it needs to be installed in order to use the digital signature capability. A free version is available at the following link. Just scroll to bottom, select 'Free Download', and follow the prompts. You may be asked to reboot your system so make sure you have everything saved prior to doing this.

<https://acrobat.adobe.com/us/en/acrobat/pdf-reader.html>

- 2. Open CGF in Adobe Reader.
- 3. Complete the Paper Title, Author and Copyright Owner section.

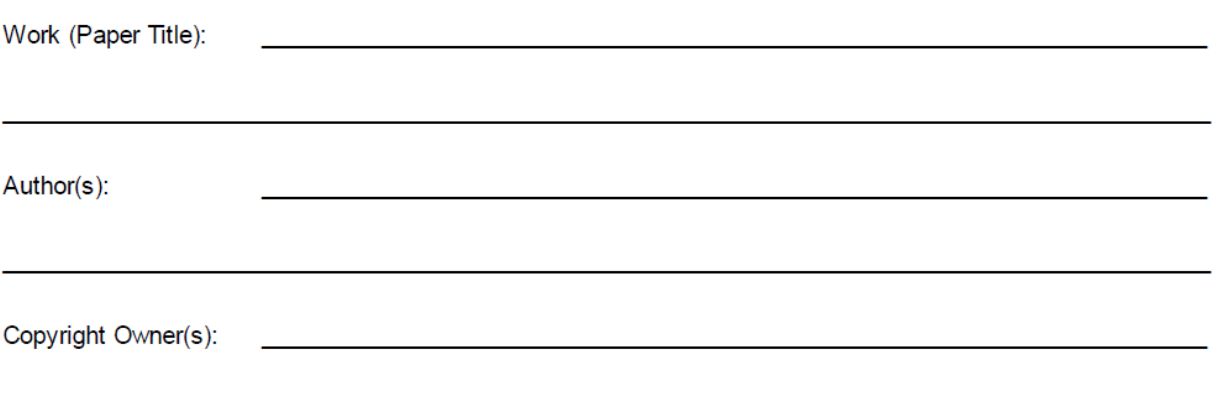

4. Complete Author signatory page. Author's name, company and title must be typed in. There will be a section for each author to enter their information.

Author(s)-ALL AUTHORS MUST SIGN (include additional pages if necessary)

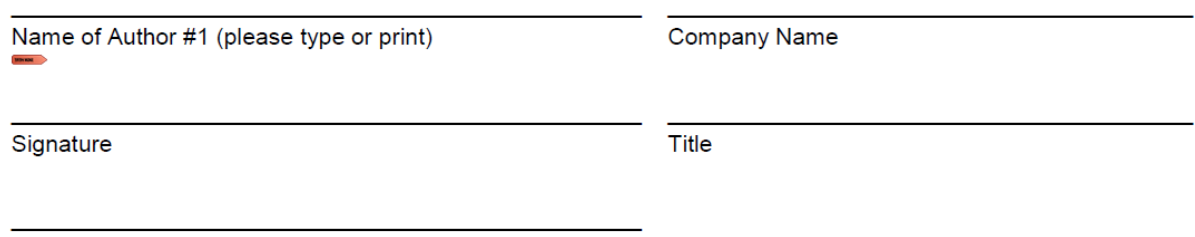

- Date
- 5. Click on the red arrow above the Signature line. If you have already have a digital ID, then you can select the digital ID and enter your password (skip to step 7). If you do not have a digital ID, then the following steps need to be done in order to create one (Step 6).
- 6. Create a digital ID:
	- a. Select new digital ID and click Next

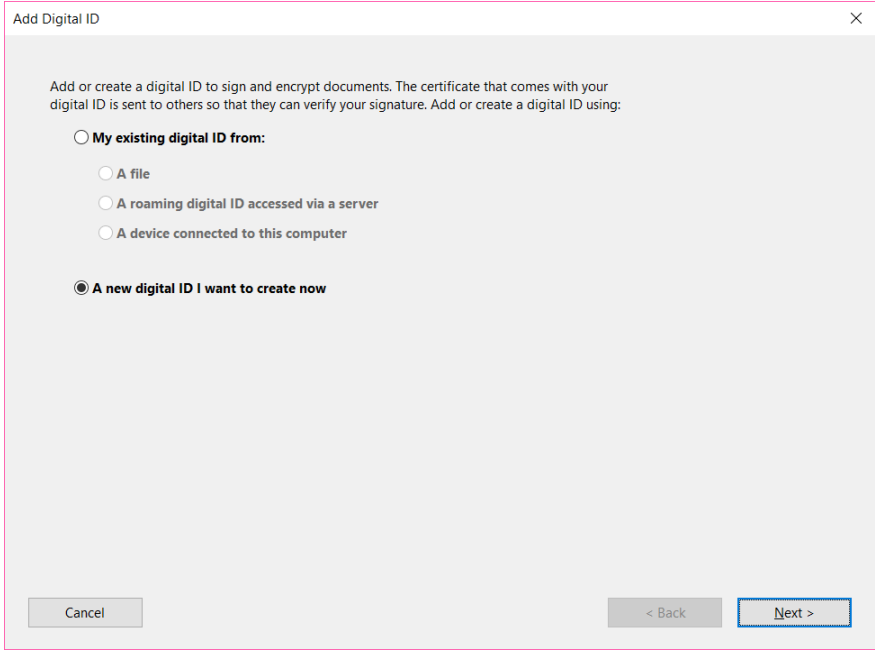

b. New PKCS#12 digital ID file and click Next

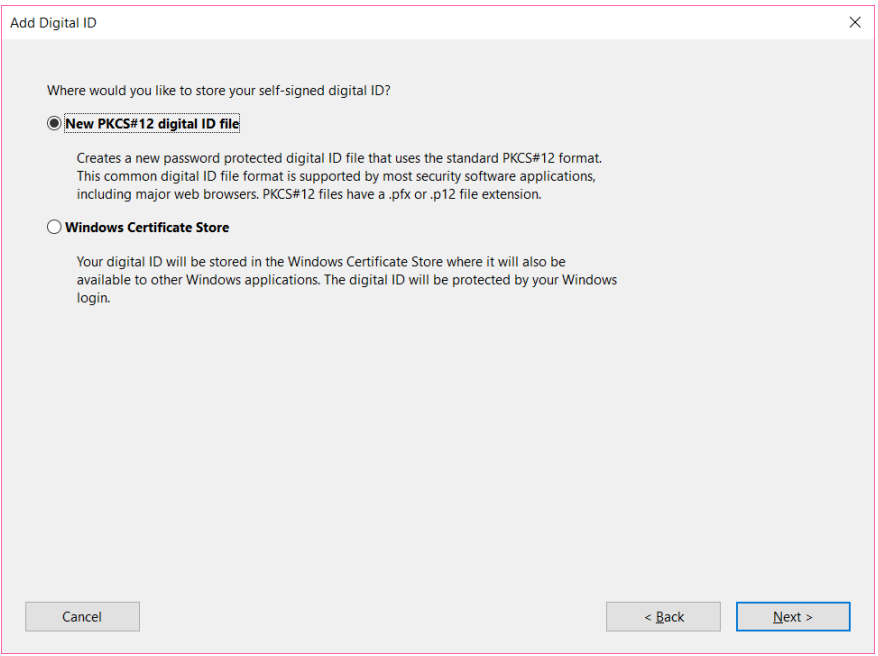

c. Type in at a minimum your name and email address. If paper is written within a company and/or organization unit within the company, then those should also be completed. Click Next

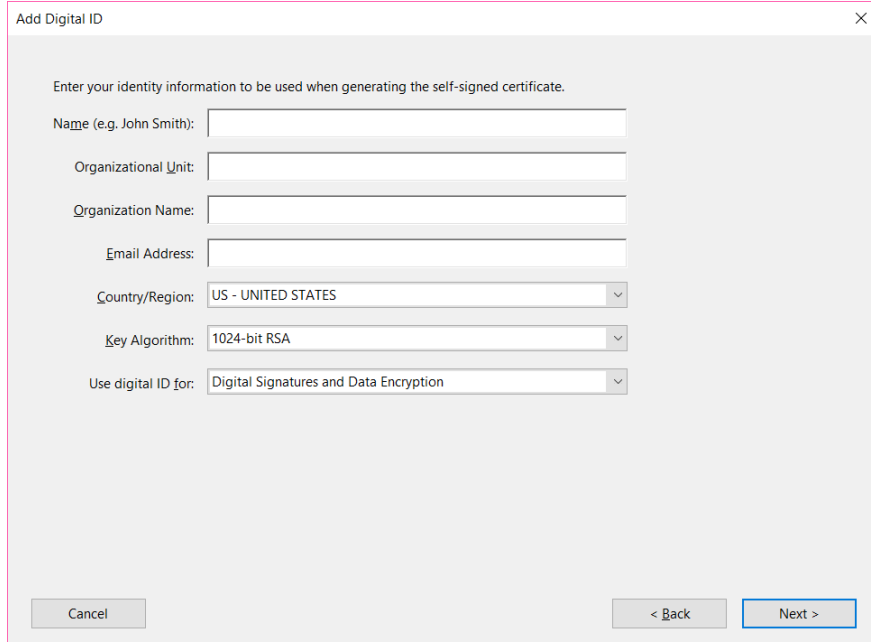

d. Create a password associated with the digital ID (make it something easy to remember because this will not be retrievable) and click Next. Note if you forget your password you have to complete the process again.

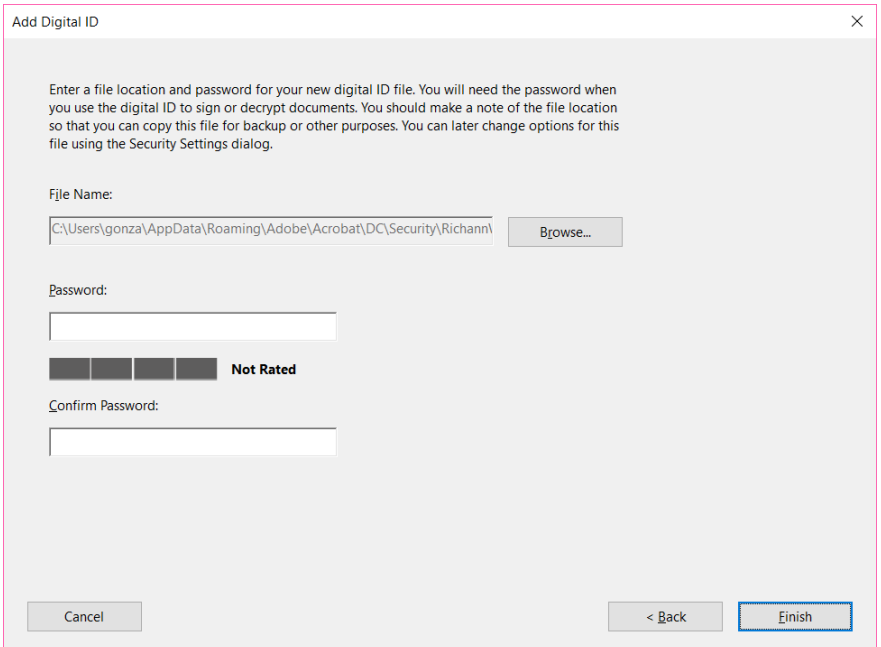

7. Sign the document by selecting the appropriate digital ID and entering the password. Click Sign.

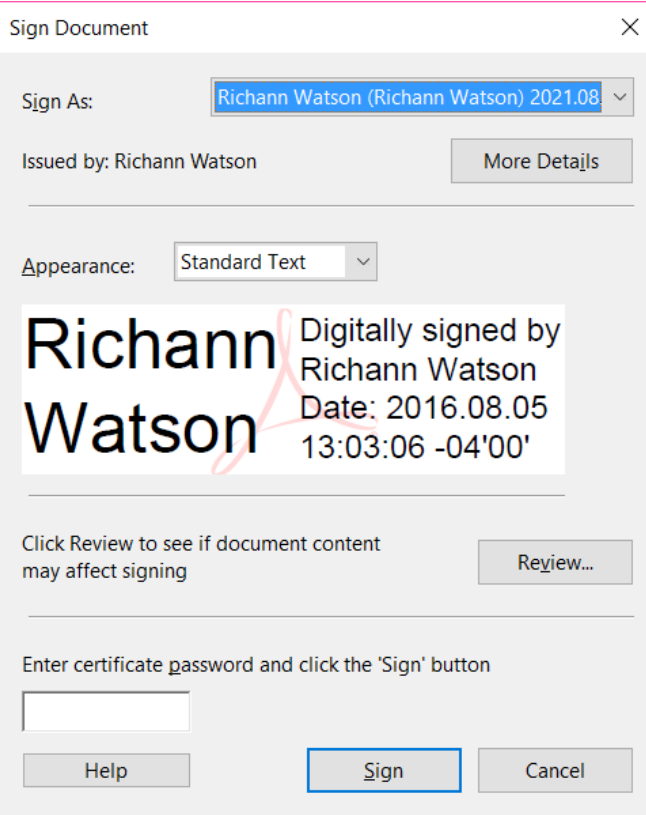

8. After clicking Sign, you will be prompted to save the signed form. Browse to location of where you would like to save the form and save the form with the appropriate naming convention.

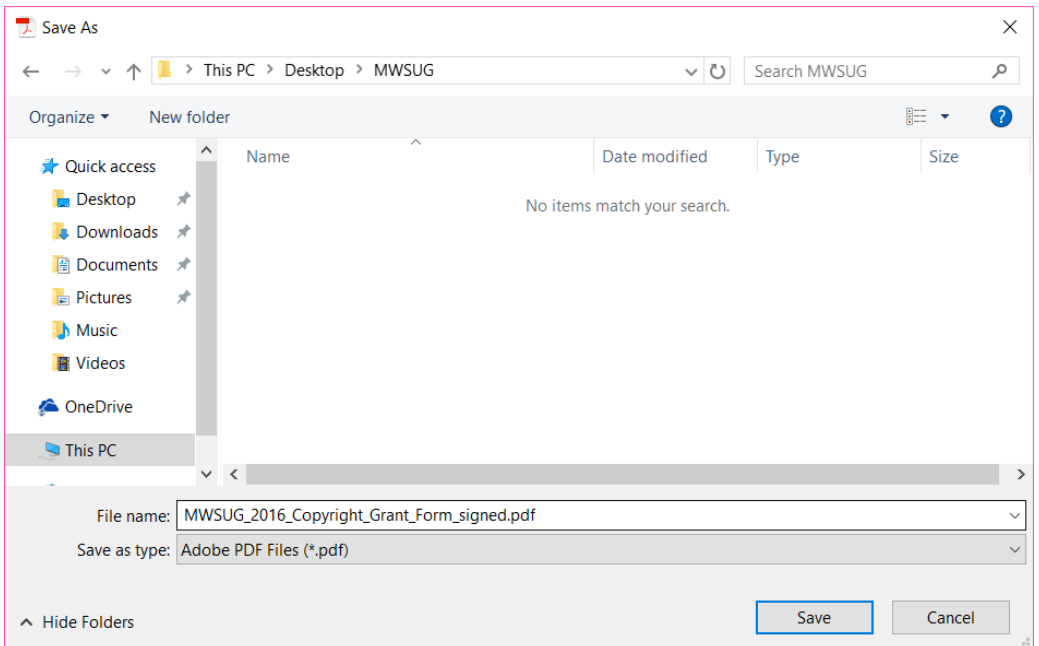